### Computing

# Lesson 3: School Lab Studios

**Mobile App Development** 

Ben Garside

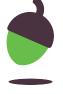

### Task 1 - Spot the errors

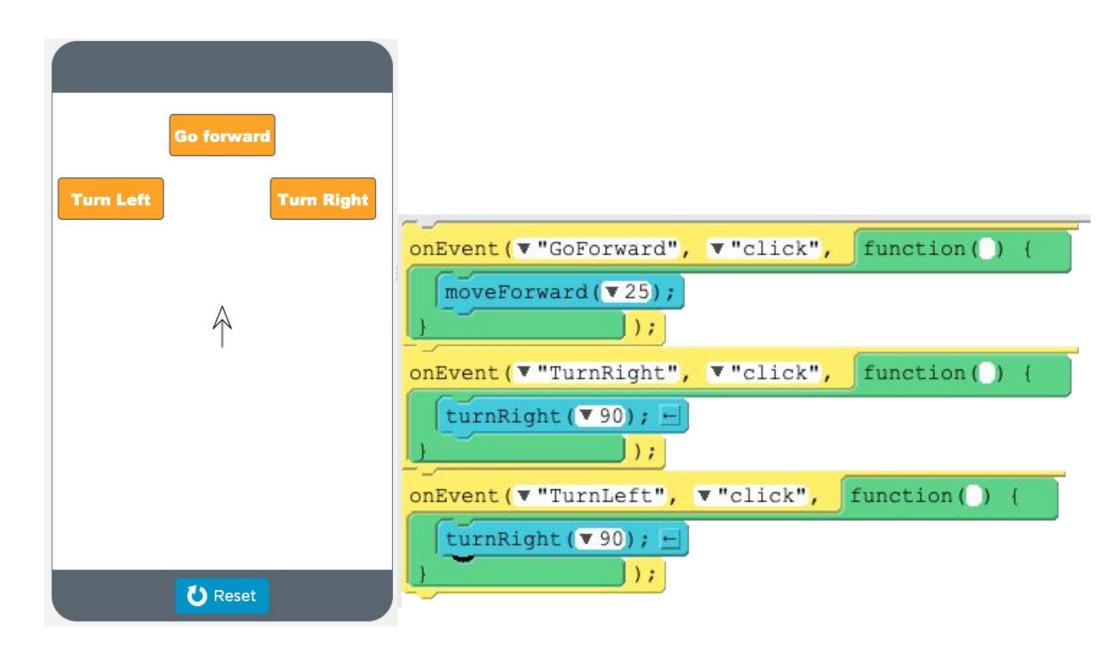

Source: Code.org

### Debug the app

There are three errors in this program.

- Sign into your code.org account.
- Follow this link:

### oaknat.uk/comp-AppLabL3S

- Click View code and Remix.
- See if you can find and fix all the errors.

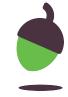

### Task 2 - User score

We're now going to apply the final touches to our Tappy Tap App by doing the following:

- Designing the score screen
- Adding code to pass the score to the score screen

#### **Instructions**

Open the app that you developed in the previous lesson

If you don't want to use your app, you can remix the following app:

oaknat.uk/comp-AppLabL3a1

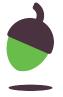

### Task 2 - Score screen design

Enter design mode and select the score screen.

Add a label and place it where you would like the score to appear.

Change the id to user\_score\_label.

Format the font, size, and position (change the text property to an example score, such as 10).

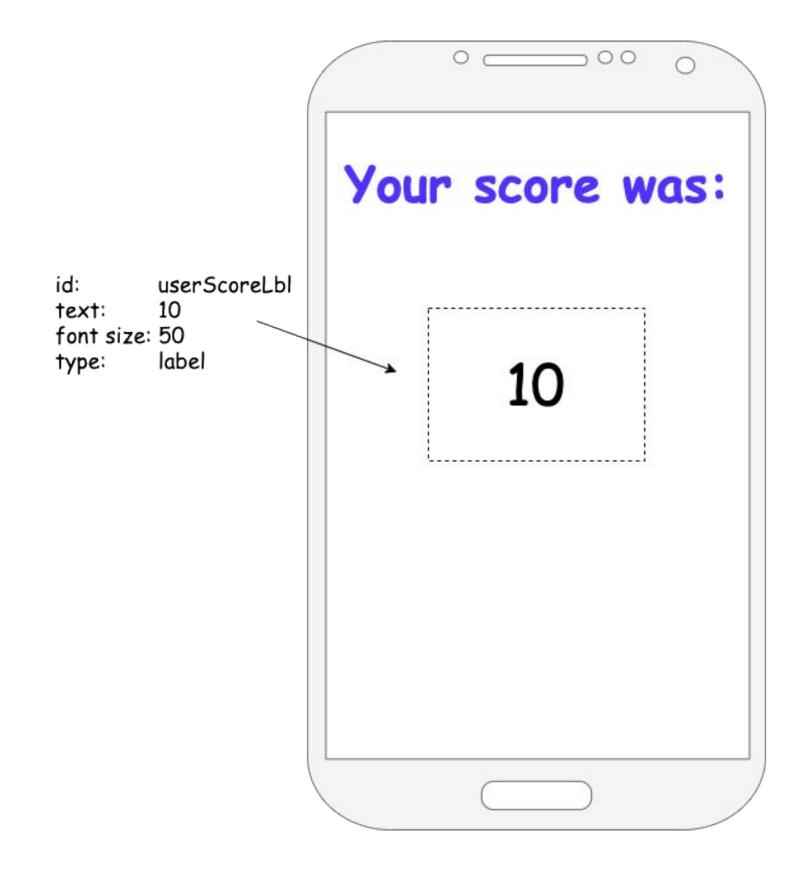

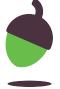

# Task 3 - Passing the score into user\_score\_label

Add the following block of code into the correct position.

```
setProperty(▼"id", ▼"width", ▼100);

"border-color"
"border-radius"
"font-family"
"font-size"
"text-align"
"hidden"
"text"
"placeholder"
```

Customise the properties so that it changes the text to the value of the score variable.

Optional explorer task: Add and code a Play again button.

```
var score = 0;
                                   function()
onEvent(▼"startbutton", ▼"click",
  setScreen (▼ "Game");
  setTimeout(|function()
     setScreen(▼"Score");
                     5000)
onEvent(▼"bluedot game", ▼"click",
                                     function()
  score = score + 1;
  console.log(score)
  setPosition(▼"bluedot game", randomNumber(30, 300)
```

Source: code.org

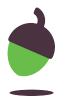

# Task 4 - Choose your project

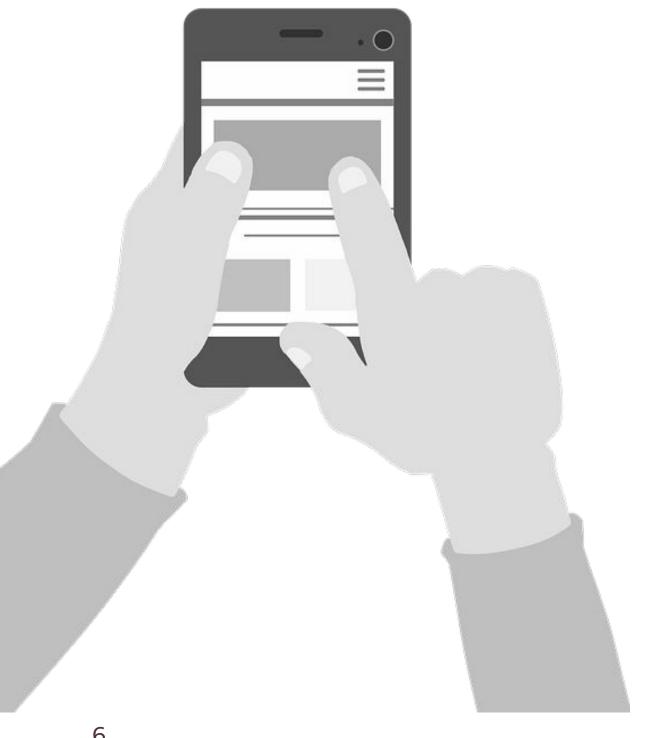

You can now choose your project.

- Open the project diaries for each project
- Spend time reading the options and the requirements of each program
- Download or make a copy of the project that you are going to work on

Source: Pixabay

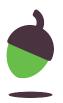

## **School Lab Studios: App Choices**

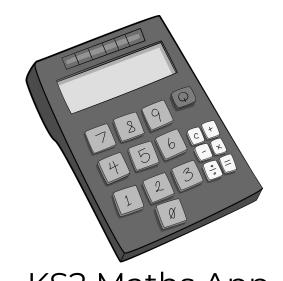

KS2 Maths App oaknat.uk/comp-KS2MathsApp

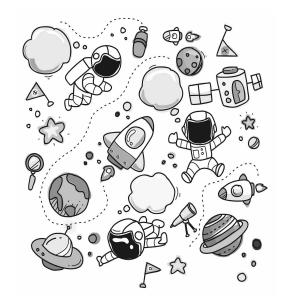

Your weight in space <a href="mailto:oaknat.uk/comp-YourWeightInSpace">oaknat.uk/comp-YourWeightInSpace</a>

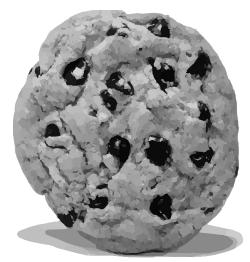

Clicky biscuits oaknat.uk/comp-ClickyBiscuits

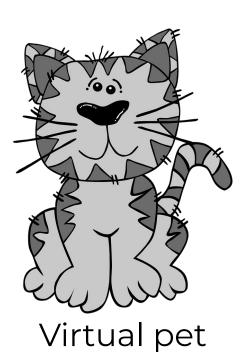

oaknat.uk/comp-VirtualPet

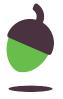